# OptiPlex 7040M

# Quick Start Guide

Gyors üzembe helyezési útmutató Краткое руководство по началу работы Priručnik za brzi start

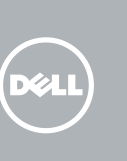

# 5 Finish operating system setup

Završetak postavljanja operacijskog sustava Fejezze be az operációs rendszer beállítását Завершите настройку операционной системы Završite sa podešavanjem operativnog sistema

> Enable security and updates Omogućite sigurnost i ažuriranja Kapcsolja be a számítógép védelmét és a frissítéseket Включите службы обеспечения безопасности

 $\mathscr{C}$  <code>NAPOMENA:</code> Ako se povezujete na sigurnu bežičnu mrežu, upišite zaporku za pristup bežičnoj mreži kad se to zatraži.

 $\mathscr O$  MEGJEGYZÉS: Ha egy biztonságos vezeték nélküli hálózathoz csatlakozik, adja meg annak jelszavát, amikor erre a vezeték nélküli hálózathoz való hozzáféréshez szükség van.

и автоматического обновления Omogućite zaštitu i ažuriranja Connect to your network

Spojite se na vašu mrežu Kapcsolódjon a hálózatához Подключитесь к сети Povežite sa svojom mrežom

# 4 Connect the power cable and press the power button

**ПРИМЕЧАНИЕ.** В случае подключения к защищенной беспроводной сети при появлении подсказки введите пароль для доступа к беспроводной сети.

NAPOMENA: Ako se povezivanje vrši na zaštićenu bežičnu mrežu, unesite lozinku za pristup bežičnoj mreži kada se to od vas zatraži.

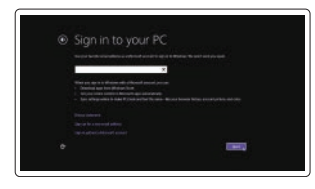

### Sign in to your Microsoft account or create a local account

Prijavite se u Microsoft račun ili izradite lokalni račun

Jelentkezzen be a Microsoft fiókjába, vagy hozzon létre helyi fiókot Войдите в учетную запись Microsoft или создайте локальную учетную запись Prijavite se na svoj Microsoft nalog ili kreirajte lokalni nalog

### Windows 8.1

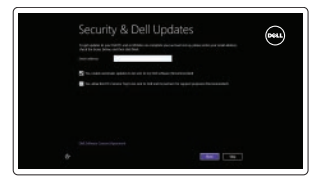

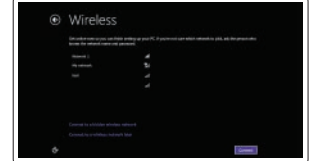

### $\mathscr{D}$  NOTE: If you are connecting to a secured wireless network, enter the password for the wireless network access when prompted.

# Connect the keyboard and mouse

Priključite tipkovnicu i miš Csatlakoztassa a billentyűzetet és az egeret Подсоедините клавиатуру и мышь Povežite tastaturu i miša

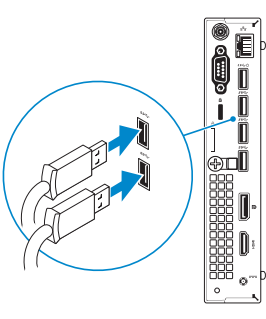

Priključite mrežni kabel — opcionalno Csatlakoztassa a hálózati kábelt — opcionális Подсоедините сетевой кабель (заказывается дополнительно) Povežite mrežni kabl — opciono

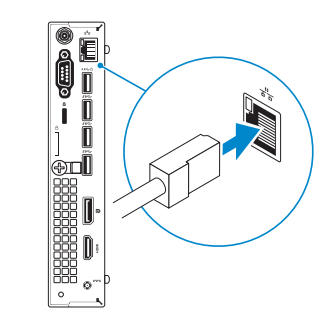

Priključite kabel za napajanje i pritisnite gumb za uključivanje/isključivanje Csatlakoztassa a tápkábelt és nyomja meg a bekapcsológombot Подсоедините кабель питания и нажмите кнопку питания Povežite kabl za napajanje i pritisnite dugme za napajanje

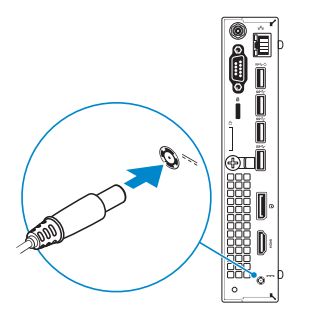

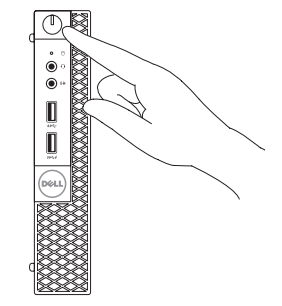

# Connect the display 3

Priključite zaslon Csatlakoztassa a monitort Подключите дисплей Povežite displej

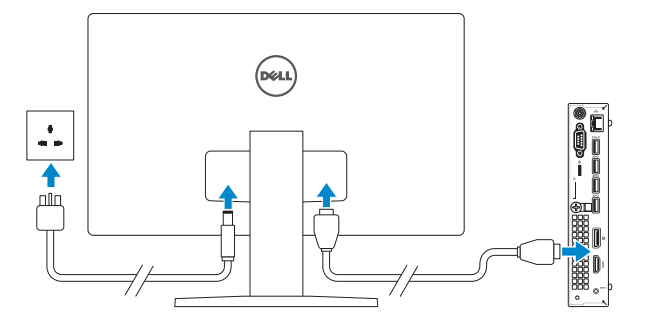

# 2 Connect the network cable  $-$  optional  $1$ <br>2

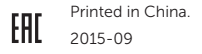

### Product support and manuals

Podrška i priručnici za proizvod Terméktámogatás és kézikönyvek Техническая поддержка и руководства по продуктам Podrška i uputstva za proizvod

Dell.com/support Dell.com/support/manuals Dell.com/support/windows Dell.com/support/linux

### Contact Dell

Kontaktiranje tvrtke Dell | Kapcsolatfelvétel a Dell-lel Обратитесь в компанию Dell | Kontaktirajte Dell

Dell.com/contactdell

### Regulatory and safety

Pravne informacije i sigurnost Szabályozások és biztonság Соответствие стандартам и технике безопасности Regulatorne i bezbednosne informacije

Dell.com/regulatory\_compliance

### Regulatory model

Regulatorni model | Szabályozó modell Модель согласно нормативной документации | Regulatorni model D10U

### Regulatory type

Regulatorna vrsta | Szabályozó típus Тип согласно нормативной документации | Regulatorni tip D10U001

### **THE REAL PROPERTY OF A SET OF A** 02PX5JA00

### Computer model

Model računala | Számítógép modell Модель компьютера | Model računara OptiPlex 7040M

© 2015 Dell Inc.

© 2015 Microsoft Corporation. © 2015 Canonical Ltd.

# Features

Značajke | Jellemzők | Характеристики | Funkcije 1. Power button/Power light

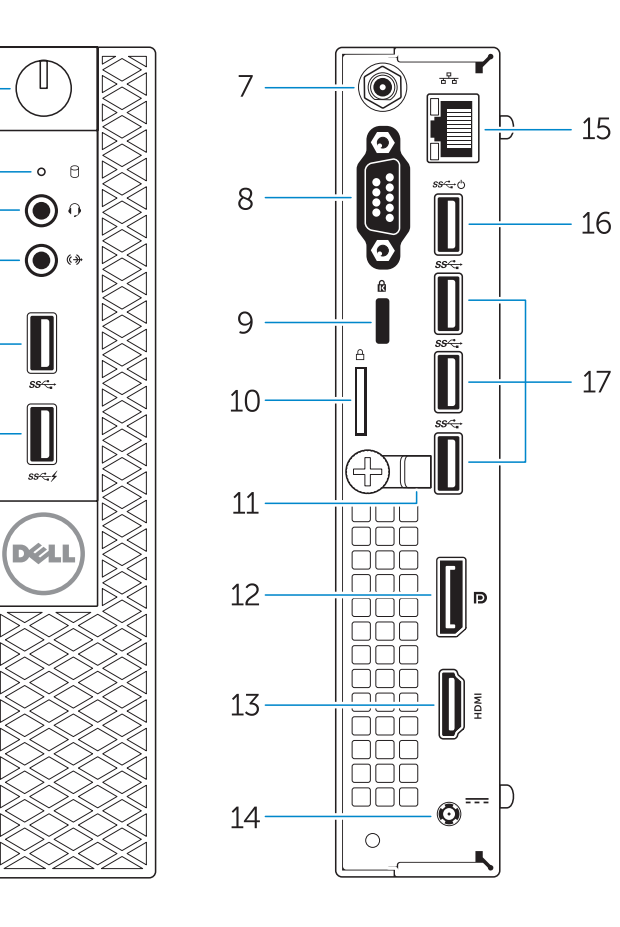

- 14. Power connector
- 15. Network connector
- 16. USB 3.0 connector (Supports Smart) Power On
- 17. USB 3.0 connectors
- 3. Mikrofon csatlakozó 4. Line kimenet csatlakozó
	- 5. USB 3.0 csatlakozó

(podržava Smart Power On)

17. USB 3.0 priključci

- 
- 
- 
- 
- 6. USB 3.0 konektor sa PowerShare
- 7. SMA konektor antene (opcija)
- 
- 
- 11. Držač kabla
- 
- 13. HDMI konektor
- 14. Konektor za napajanje
- 15. Mrežni konektor
- 16. USB 3.0 konektor (podržava funkciju Smart Power On)
- 17. USB 3.0 konektori

1. Tápellátás gomb/tápellátás

2. Merevlemez-meghajtó aktivitás

jelzőfény

ielzőfény

- 6. USB 3.0 csatlakozó PowerShare-rel
- 7. Antenna SMA csatlakozó (opcionális)

- $\mathbb Z$  NAPOMENA: Ako se povezujete na sigurnu bežičnu mrežu, upišite zaporku za pristup bežičnoj mreži kad se to zatraži.
- $\mathbb Z$  MEGJEGYZÉS: Ha egy biztonságos vezeték nélküli hálózathoz csatlakozik, adja meg  $\overline{\phantom{a}}$ annak jelszavát, amikor erre a vezeték nélküli hálózathoz való hozzáféréshez szükség van.
- **ПРИМЕЧАНИЕ.** В случае подключения к защищенной беспроводной сети при появлении подсказки введите пароль для доступа к беспроводной сети.
- ZA NAPOMENA: Ako se povezivanje vrši na zaštićenu bežičnu mrežu, unesite lozinku za pristup bežičnoj mreži kada se to od vas zatraži.

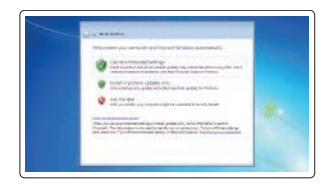

- 12. DisplayPort csatlakozó
- 13. HDMI csatlakozó
- 14. Tápcsatlakozó 15. Hálózati csatlakozó
- 16. USB 3.0 csatlakozó (támogatja az intelligens bekapcsolást)
- 17. USB 3.0 csatlakozók

- 8. Soros/PS2/VGA/DisplayPort csatlakozó (opcionális)
- 9. Biztonsági kábel foglalata
- 10. Lakatgyűrű
- 11. kábeltartó
- 1. Кнопка питания/индикатор питания
- 2. Индикатор работы жесткого диска
- 3. Разъем для микрофона
- 4. Разъем линейного выхода
- 5. Разъем USB 3.0
- 6. Разъем USB 3.0 с поддержкой функции PowerShare
- 7. Антенный разъем SMA (заказывается дополнительно)
- 8. Разъем PS2/VGA/DisplayPort/ последовательного порта (заказывается дополнительно)
- 9. Слот для защитного кабеля
- 10. Проушина для навесного замка
- 11. держатель кабеля

and Recovery lzrada sigurnosna kopija, obnova, popravak ili vraćanje računala Készítsen biztonsági mentést, állítsa helyre, javítsa vagy

> 12. Разъем DisplayPort 13. Разъем HDMI 14. Разъем питания 15. Сетевой разъем

16. Разъем USB 3.0 (с функцией интеллектуального питания)

17. Разъемы USB 3.0

### Set up password for Windows

Postavite zaporku za Windows Jelszó beállítása Windows operációs rendszerhez

Установите пароль для Windows Podesite lozinku za Windows

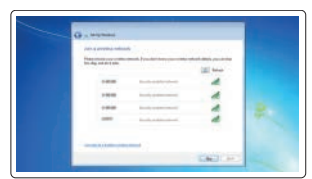

### Connect to your network Spojite se na vašu mrežu

Kapcsolódjon a hálózatához Подключитесь к сети Povežite sa svojom mrežom

### $\mathbb Z$  NOTE: If you are connecting to a secured wireless network, enter the password for the wireless network access when prompted.

### Protect your computer

- 1. Taster za napajanje/Svetlo za napajanje
- 2. Svetlo za aktivnost čvrstog diska
- 3. Konektor za mikrofon
- 4. Konektor za linijski izlaz
- 5. USB 3.0 konektor
- funkcijom
- 
- 8. Serijski/PS2/VGA/DisplayPort konektor (opcioni)
- 9. Slot za zaštitni kabl
- 10. Prsten za katanac
- 
- 12. DisplayPort konektor
- **X** NOTE: An upgrade from Windows 7 32-bit to Windows 10 will require a manual installation of the system drivers. For latest drivers, visit **dell.com/support**.
- $\mathbb Z$  NAPOMENA: Nadogradnja iz Windows 7 32-bit u Windows 10 zahtjeva ručnu instalaciju upravljačkih programa sustava. Za najnovije upravljačke programe, posjetite **dell.com/support**.
- $\mathbb Z$  MEGJEGYZÉS: A 32 bites Windows 7-ről Windows 10-re történő frissítéshez manuálisan telepíteni kell a rendszer illesztőprogramokat. A legfrissebb illesztőprogramokért látogasson el ide: **dell.com/support**.
- **ПРИМЕЧАНИЕ.** Чтобы перейти с 32-разрядной Windows 7 на Windows 10, потребуется вручную установить драйверы. Новейшие драйверы можно скачать на сайте **dell.com/support**.
- $\mathbb Z$  NAPOMENA: Nadogradnja sa 32-bitnog operativnog sistema Windows 7 na Windovs 10 će zahtevati ručnu instalaciju upravljačkih programa sistema. Najnovije upravljačke programe potražite na strani **dell.com/support**.

Zaštitite svoje računalo Védje számítógépét Защитите свой компьютер Zaštitite svoj računar

### Windows 7

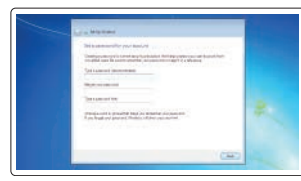

### Ubuntu

### Follow the instructions on the screen to finish setup.

Za dovršetak postavljanja pratite upute na zaslonu. A beállítás befejezéséhez kövesse a képernyőn megjelenő utasításokat. Для завершения установки следуйте инструкциям на экране. Pratite uputstva na ekranu da biste završili podešavanje.

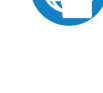

- 
- 2. Hard-drive activity light
- 3. Microphone connector
- 4. Line-out connector
- 5. USB 3.0 connector
- 6. USB 3.0 connector with PowerShare
- 7. Antenna SMA connector (optional)
- 8. Serial/PS2/VGA/DisplayPort connector (optional)
- 9. Security-cable slot
- 10. Padlock ring
- 11. cable holder
- 12. DisplayPort connector
- 13. HDMI connector
- 1. Gumb napajanja/svjetlo napajanja 15. Mrežni priključak
- 2. Indikator aktivnosti tvrdog pogona 16. USB 3.0 priključak
- 3. Priključak za mikrofon
- 4. Priključak za izlaznu liniju
- 5. USB 3.0 prikliučak
- 6. USB 3.0 priključak s PowerShare
- 7. Priključak SMA antene (opcija)
- 8. Prikliučak Serial/PS2/VGA/ DisplayPort (opcija)
- 9. Utor za sigurnosni kabel
- 10. Obruči za lokot
- 11. držač kabela
- 12. DisplayPort priključak
- 13. HDMI priključak
- 14. Prikliučak za napajanje

# Locate Dell apps in Windows 8.1

Locirajte Dell aplikacije u Windows 8.1 Keresse meg a Dell alkalmazásokat a Windows 8.1 alatt Найдите приложения Dell в Windows 8.1 Pronađite Dell aplikacije u sistemu Windows 8.1

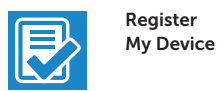

## Register your computer

Registrirajte svoje računalo | Regisztrálja a számítógépét Зарегистрируйте компьютер | Registrujte svoj računar

### Dell Backup Backup, recover, repair, or restore your computer

állítsa helyre számítógépét Выполняйте резервное копирование, восстановление или ремонт компьютера

Napravite rezervnu kopiju računara, oporavite, popravite ili vratite računar u prethodno stanje

### Dell Data Protection | Protected Workspace

### Protect your computer and data from advanced malware attacks

Zaštitite svoje računalo i podatke od budućih zlonamjernih napada Védje számítógépét és adatait a fejlett rosszindulatú szoftverek támadásai ellen Защитите компьютер и данные от современных вредоносных атак Zaštitite računar i podatke od naprednih malver napada

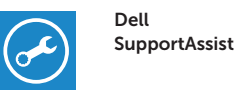

### Check and update your computer

Provjerite i ažurirajte računalo Ellenőrizze és frissítse számítógépét Проверяйте и обновляйте свой компьютер Proverite i ažurirajte računar

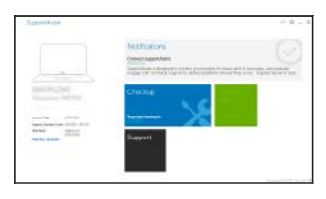